# New functions and addendum

- This document contains descriptions of how to set the new functions and their restrictions.
   It is recommended to read them while referring to the Operating Instructions provided with this product together.
- Depending on the model used, the screens shown in the explanations may differ to the actual camera screens.
- · The model number is abbreviated in some descriptions in this manual.

# **About notations**

The following notations are used when describing the functions limited for specified models. The functions without the notations are supported by all models.

**SFV631L**: WV-SFV631L, WV-SFV631LT, WV-SFN631L, WV-SFR631L

SFV611L : WV-SFV611L, WV-SFN611L, WV-SFR611L

**SPN631**: WV-SPN631 **SPN611**: WV-SPN611

**SPW631L**: WV-SPW631L, WV-SPW631LT **SPW611L**: WV-SPW611, WV-SPW611L

**SPN531**: WV-SPN531

**SFV311**: WV-SFV311, WV-SFN311, WV-SFR311, WV-SFN311L

**SFV310**: WV-SFV310, WV-SFR310

SPN311 : WV-SPN311SFN310 : WV-SFN310SPN310 : WV-SPN310

**SFV531**: WV-SFV531, WV-SFN531, WV-SFR531

SFV311A : WV-SFV311A, WV-SFV310A, WV-SFR311A, WV-SFR310A, WV-SFN311A, WV-SFN310A,

WV-SPN311A, WV-SPN310A, WV-SPW311AL, WV-SPW312L

SPN531A : WV-SPN531A, WV-SPW531AL, WV-SPW532L

**SFV130**: WV-SFV130, WV-SFN130, WV-SFV130M **SFV110**: WV-SFV110, WV-SFN110, WV-SFV110M

(SBV131): WV-SBV131M (SBV111): WV-SBV111M

# Due to software upgrade, the following functions have been added and changed to this product.

# 

| No. | Functions                                                               | Item (Page)                    | Page |
|-----|-------------------------------------------------------------------------|--------------------------------|------|
| 1   | Expansion of "OSD" display settings                                     | Basic (Basic)                  | 3    |
| 2   | Addition of "Contrast enhancement(RGB:0 to 255)" function               | Basic (Basic)                  | 4    |
| 3   | Addition of "Display type" function (mosaic display) for "Privacy zone" | Privacy zone(Camera)           | 5    |
| 4   | Addition of "AGC(audio)" setting                                        | Audio(Image/Audio)             | 6    |
| 5   | Addition of "RS485 operation screen" function                           | Back side(Extension unit) Live | 7    |
| 6   | Changes Time zone settings                                              | Basic (Basic)                  | 9    |

# 

| No. | Functions                                          | Item (Page)          | Page |
|-----|----------------------------------------------------|----------------------|------|
|     | Warning outputs, usage information, and error      | Alarm (Alarm)        |      |
| 7   | information display have been added for SD memory  | Status (Maintenance) | 10   |
|     | cards.                                             |                      |      |
| 8   | Addition of "AAC(HIGH QUALITY)" setting            | Audio(Image/Audio)   | 13   |
| 9   | Addition of "Auto time adjustment" to "Terminal 1" | Alarm (Alarm)        | 14   |
| 10  | Addition of the link to extension software screen  | Upgrade(Maintenance) | 15   |

# • Firmware Ver.2.00 (excluding \$\) \( \) \( \) \

| No. | Functions                                       | Item (Page)         | Page |
|-----|-------------------------------------------------|---------------------|------|
| 11  | Addition of "Audio out", "Monitor out" function | Basic (Basic)       | 16   |
| 12  | Addition of "Smart Coding mode" function        | JPEG/H.264 (Camera) | 17   |

# Firmware Ver.2.40

| No. | Functions                                                   | Item (Page)            | Page |
|-----|-------------------------------------------------------------|------------------------|------|
| 13  | Expanded selection for "HTTPS"                              | Network (Network)      | 18   |
| 14  | Expanded selection for "Alteration detection"               | Basic (Basic)          | 20   |
|     | Addition of administrator registration window for the first |                        |      |
| 15  | time access and change to default user management           | User auth. (User mng.) | 22   |
|     | values                                                      |                        |      |

# • Firmware Ver.2.50

| No. | Functions                                                              | Item (Page)             | Page |
|-----|------------------------------------------------------------------------|-------------------------|------|
| 16  | Expansion of [Bandwidth control(bit rate)] selections                  | Network (network)       | 23   |
| 17  | Addition of "On(Mid)" and "On(High)" to [Smart Coding mode]            | JPEG/H.264(Image/Audio) | 24   |
| 18  | Addition of "2 mega pixel [16:9] (30fps mode)" to [Image capture mode] | JPEG/H.264(Image/Audio) | 25   |

# • Firmware Ver.2.60

| No. | Functions                                                     | Item (Page)                    | Page |
|-----|---------------------------------------------------------------|--------------------------------|------|
| 19  | Change in restrictions on characters for password             | For administrator registration |      |
|     | [Drawing method], [Decoding Options], [Frame Skip             |                                |      |
| 20  | Options (When PC is Heavy Processing Load)] are               | Basic (Basic)                  | 28   |
|     | added to Viewer software                                      |                                |      |
| 21  | Change of authentication method default setting               | User auth. (User mng.)         | 30   |
| 22  | User authentication function for host authentication is added | Host auth. (User mng.)         | 31   |
| 23  | Change of default setting of "Bandwidth control(bit rate)"    | Network (Network)              | 32   |
| 24  | Encryption of the settings                                    | Data (Maintenance)             | 33   |
| 25  | "Login failure" indication added to the login-related display | About the displayed system log | 34   |

# • Firmware Ver.4.00

| No. | Functions                            | Item (Page)       | Page |
|-----|--------------------------------------|-------------------|------|
| 26  | Change in encryption of the settings | Data(Maintenance) | 35   |

# 1. Expansion of "OSD" display settings

(Operating Instructions Configure the basic settings of the camera [Basic] - Configure the basic settings [Basic])

The position of the time and date and character strings displayed in the screen can now be configured separately. The "Upper center" and "Lower center" positions have been added. A function to change the character size of displayed characters has also been added.

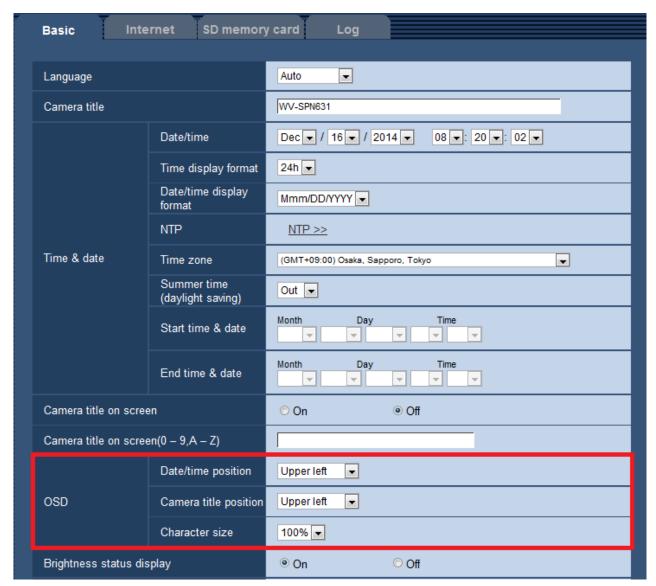

# [OSD] - [Date/time position]

Select the position where the time and date is displayed in images on the "Live" page.

**Upper left**: The time and date will be displayed in the upper left part of the screen.

Lower left: The time and date will be displayed in the lower left part of the screen.

**Upper center:** The time and date will be displayed in the upper center part of the screen.

Lower center: The time and date will be displayed in the lower center part of the screen.

**Upper right:** The time and date will be displayed in the upper right part of the screen.

**Lower right:** The time and date will be displayed in the lower right part of the screen.

Default: Upper left

# [OSD] - [Camera title position]

Select the position where the character string is displayed in images on the "Live" page.

**Upper left**: The character string will be displayed in the upper left part of the screen.

Lower left: The character string will be displayed in the lower left part of the screen.

**Upper center:** The character string will be displayed in the upper center part of the screen.

Lower center: The character string will be displayed in the lower center part of the screen.

Upper right: The character string will be displayed in the upper right part of the screen.

**Lower right**: The character string will be displayed in the lower right part of the screen.

Default: Upper left

## [OSD] - [Character size]

Select the size of the entered character string to be displayed at the selected OSD position in the image on the "Live" page.

100%: Displays in the standard size.

150%: Displays in 150% of the standard size. 200%: displays in 200% of the standard size.

Default: 100%

#### **IMPORTANT**

- If the settings for [Date/time position] and [Camera title position] are different, the frame rate may be lower than the specified value.
- If the settings for [Date/time position] and [Camera title position] are different, characters may be displayed incorrectly or overlapped depending on the [Character size] setting and the number of characters used. After completing the settings, confirm the result on the "Live" page.
- If "150" or "200" is selected for [Character size], the frame rate may be lower than the specified value.

# 2. Addition of "Contrast enhancement(RGB:0 to 255)" function

(Operating Instructions Configure the basic settings of the camera [Basic] - Configure the basic settings [Basic])

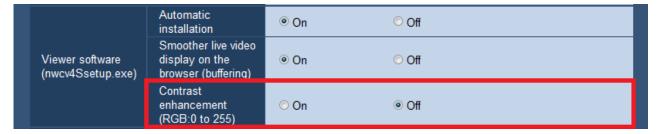

# [Contrast enhancement(RGB:0 to 255)]

Select "On" or "Off" to determine whether or not to enhance the contrast of H.264 images on the "Live" page. If "On" is selected, the range of RGB signal on display is extended from 16-235 to 0-255. When there is a bright part in an image, the intensity may be overexposed.

**Default:** Off

### Note

- This setting is only available when viewing images on the "Live" page with Internet Explorer.
- Even if this setting is changed, transmitted image data and data saved on the SD memory card are not changed.

3. Addition of "Display type" function (mosaic display) for "Privacy zone" (Operating Instructions Configure the settings relating to images and audio [Image/Audio] – Configure the settings relating to the privacy zone ("Privacy zone" setup menu))

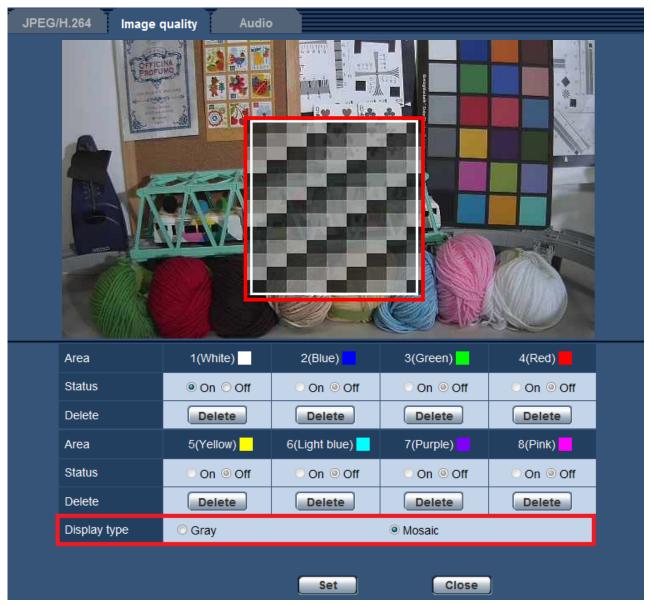

# [Display type]

**Gray**: Displays in gray. **Mosaic**: Displays in mosaic.

Default : Gray

# **IMPORTANT**

When "Mosaic" is selected for [Display type], image behind the set area can be seen through.
 Therefore, the object and person behind the area can be recognized to some extent.
 Always check the result image according to factors such as the setting conditions or the subject.

## Note

# SFV631L SPN631 SPW631L SPN531

• When "2 mega pixel [16:9](60fps mode)" is selected for [Image capture mode], "Mosaic" cannot be selected.

# 4. Addition of "AGC(audio)" setting (excluding (excludi

(Operating Instructions Configure the settings relating to images and audio [Image/Audio] – Configure the settings relating to audio [Audio])

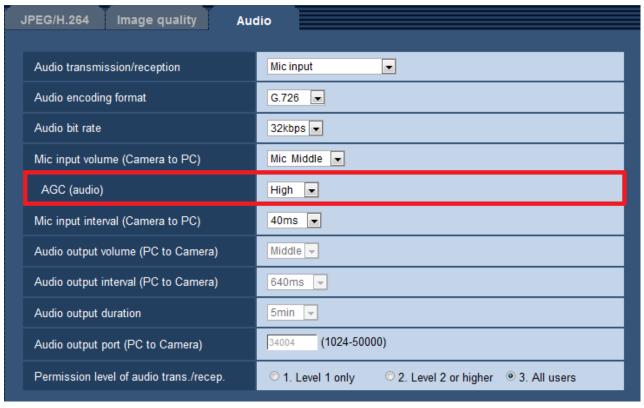

# [AGC(audio)]

Automatically adjusts the audio reception to a suitable volume. The degree to which the volume is adjusted can be selected from High/Middle/Low.

When "High" is selected, it is easier to hear quiet sounds, but sounds may be heard as noise. If you do not want to hear noise, select "Middle" or "Low".

Default: High

### Note

• This setting is also applied to the volume for [Audio recording] and [Audio detection].

### **IMPORTANT**

• If the [AGC(audio)] setting is changed after configuring [Audio detection], the volume of the sound that is detected with [Audio detection] may change. In this case, make sure to check the [Audio detection] setting.

# 5. Addition of "RS485 operation screen" function (Operating Instructions Configure the extension unit settings [Extension unit])

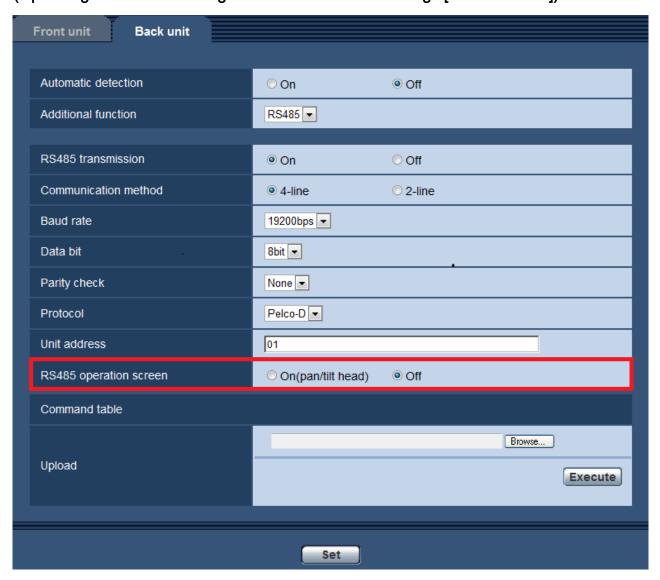

# [RS485 operation screen]

Determine whether or not to display items related to RS485 transmission on the "Live" page. **On(pan/tilt head)**: Displays a screen that uses RS485 transmission to control the pan/tilt head.

Off: Does not display items related to RS485 transmission.

Default: Off

#### Note

• This setting can only used when using the optional RS485 Output unit (WV-SPN6R481).

# (Operating Instructions Monitor images on a PC – About the "Live" page)

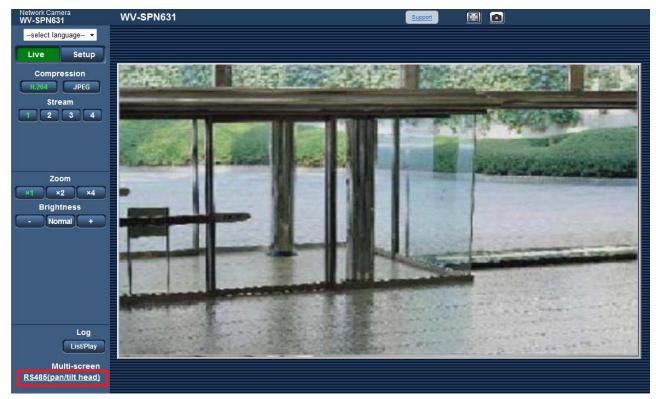

When "On(pan/tilt head control)" is selected for [RS485 operation screen], a link is displayed on the "Live" page.

If you click on the link, a setup menu for controlling the pan/tilt head is displayed in a newly displayed window.

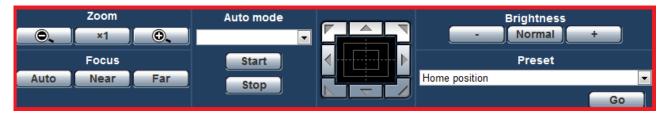

# **IMPORTANT**

• Depending on the pan/tilt head connected to, some functions may not be available. Refer to the specifications of your pan/tilt head for more information.

# 6. Changes Time zone settings

( Operating Instructions Configure the basic settings of the camera [Basic] - Configure the basic settings [Basic] )

The Time Zone values have been reviewed and updated to include information current as of October 2014. Always check "Time zone" settings after completing the upgrade.

| City           | Before    | After     |
|----------------|-----------|-----------|
| Moscow         | GMT+04:00 | GMT+03:00 |
| St. Petersburg | GMT+04:00 | GMT+03:00 |
| Volgograd      | GMT+04:00 | GMT+03:00 |
| Ekaterinburg   | GMT+06:00 | GMT+05:00 |
| Krasnoyarsk    | GMT+08:00 | GMT+07:00 |
| Irkutsk        | GMT+09:00 | GMT+08:00 |
| Yakutsk        | GMT+10:00 | GMT+09:00 |
| Vladivostok    | GMT+11:00 | GMT+10:00 |
| Magadan        | GMT+12:00 | GMT+10:00 |

# 7. Warning outputs, usage information, and error information display have been added for SD memory cards

(Operating Instructions Configure the alarm settings [Alarm] - Configure the settings relating to the alarm output terminal [Alarm], Maintenance of the camera [Maintenance] - Check the status [Status])

# ■Addition of SD memory card error outputs

Warnings can output from the alarm output terminal if an error occurs for the SD memory card or if operations have reached a fixed state.

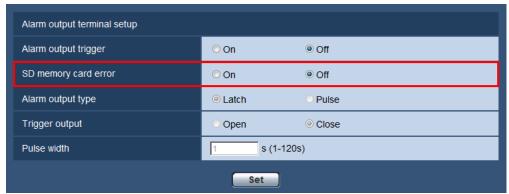

# Alarm output terminal setup

# [SD memory card error]

Select On or Off to determine whether or not to output signals from the alarm output terminal when an error is detected for the SD memory card.

SD memory card error condition: SD memory card error (write error, read error, etc),

total use time over 6 years, and number of overwrites over 2000 times

GND (black)

On: When an error status is detected, the signals from an alarm output terminal is outputted and the "Alarm occurrence indication" button on the "Live" page blinks.

Off: Deactivates the warning status detection.

#### **Default:** Off

In order to be able to configure "Alarm output terminal setup", "Alarm output" must be selected for

[Terminal2] of the [Alarm] setting.

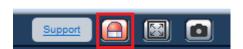

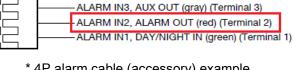

\* 4P alarm cable (accessory) example (Differs depending on the camera model)

#### **IMPORTANT**

• In order to be able to correctly use this function, format the SD memory card with the camera before using it.

#### Note

- The alarm output terminal and the SD memory card errors use the same alarm output terminal.
- A signal is outputted to the alarm output terminal when either an alarm or SD memory card error occurs.
- When an SD memory card error is detected, the "Alarm occurrence indication" button on the "Live" page blinks. If you click on the "Alarm occurrence indication" button, the button will be hidden.

- Output signals from the alarm output terminal for [SD memory card error] differ depending on the settings of [Alarm output type].
- When "Latch" is selected: Even after you click the "Alarm occurrence indication" button and it disappears, output signals from the alarm output terminal will continue as long as the cause of the [SD memory card error] is not resolved.
- When "Pulse" is selected: Even after you click the "Alarm occurrence indication" button and it disappears, output signals from the alarm output terminal will continue as long as the cause of the [SD memory card error] is not resolved. However, if the time period specified for [Pulse width] is exceeded, output signals from the alarm output terminal will be stopped.

# ■Addition of SD memory card usage information/error information displays

SD memory card information and usage status, and error information is displayed on the status window in the [Status] tab of the "Maintenance" page.

| SD memory                | card            |                                                           |  |
|--------------------------|-----------------|-----------------------------------------------------------|--|
| Model no.                |                 | SU08G                                                     |  |
| Serial no.               |                 | C07A787C                                                  |  |
| Remaining capacity       |                 | 7737322KB/7741440KB(Remaining capacity/Original capacity) |  |
| Total use time           |                 | 384 min (0days)                                           |  |
| Number of o              | overwrite times | 0                                                         |  |
|                          |                 |                                                           |  |
| No.                      | Time & date     | Description                                               |  |
| 1 Oct/20/2014 19:07:02 < |                 | <sd> Write-protect ON (Locked card)</sd>                  |  |

# [Model no.]

Displays the model number of the SD memory card.

If model number information could not be obtained, "Read error" is displayed. If the SD memory card is not used, "Not use" is displayed. In other cases "Unknown" is displayed.

# [Serial no.]

Displays the serial number of the SD memory card.

If model number information could not be obtained, "Unknown" is displayed.

#### [Remaining capacity]

Displays the remaining capacity and total capacity of the SD memory card.

This is the same information that is displayed in [Remaining capacity] of the SD memory card information on the [SD memory card] tab of the "Basic" page.

# [Total use time]

Displays the length of time that SD memory card has been inserted into and used with the camera.

If the length of time that the SD memory card has been used for cannot be obtained, "Unknown" is displayed. "Total use time" is updated once per hour.

# [Number of overwrite times]

Displays the number of overwrite times as calculated from the total capacity of the SD memory card, the number of times the camera has written files to the SD memory card, and the file sizes.

If the number of overwrite times cannot be calculated, "Unknown" is displayed.

#### Note

- Because the overwrite time values are just estimates calculated by the camera, they may differ to the actual number of overwrite times.
- When using "SD memory card password lock" and the card's password does not match, the above information is not displayed.

# [No] / [Time & date] / [Description] of the log

Displays the log related to the SD memory card.

| Category                        | Indication                  | Description                                                |
|---------------------------------|-----------------------------|------------------------------------------------------------|
| SD memory card <sd> Format</sd> |                             | Successfully formatted the SD memory card.                 |
|                                 | <sd> Format error</sd>      | Error occurred when formatting the SD memory card.         |
|                                 | <sd> Write-protect</sd>     | A write-protected SD memory card is inserted.              |
|                                 | ON (Locked card)            |                                                            |
|                                 | <sd> Detection error</sd>   | The SD memory card could not be correctly recognized.      |
|                                 | <sd> Write error</sd>       | An error occurred when writing to the SD memory card.      |
|                                 | <sd> Read error</sd>        | An error occurred when reading from the SD memory card.    |
|                                 | <sd> Delete error</sd>      | An error occurred when deleting data from the SD memory    |
|                                 |                             | card.                                                      |
|                                 | <sd> File system error</sd> | An error occurred in File system of the SD memory card.    |
|                                 | <sd> Undefined error</sd>   | An error other that the ones above has occurred for the SD |
|                                 |                             | memory card.                                               |

# **IMPORTANT**

- In order to be able to correctly use this function, format the SD memory card with the camera before using it.
- When using SD memory cards that have been used on other devices such as PCs, the correct information may not be able to be displayed.
- Up to 30 SD memory card logs can be saved to the built-in memory of the camera. When the saved system logs have reached the maximum number, the newer logs will overwrite the older system logs.

# 8. Addition of "AAC(HIGH QUALITY)" setting (excluding SFV310)

(Operating Instructions Configure the settings relating to images and audio [Image/Audio]

- Configure the settings relating to audio [Audio])

| JPEG/H.264 Image quality Audio          |                                                         |  |
|-----------------------------------------|---------------------------------------------------------|--|
|                                         |                                                         |  |
| Audio transmission/reception            | Mic input ▼                                             |  |
| Audio encoding format                   | AAC-LC(HIGH QUALITY) ▼                                  |  |
| Audio bit rate                          | 128kbps ▼                                               |  |
| Mic input volume (Camera to PC)         | Mic Middle 🔻                                            |  |
| AGC (audio)                             | High <b>▼</b>                                           |  |
| Mic input interval (Camera to PC)       |                                                         |  |
| Audio output volume (PC to Camera)      | Middle -                                                |  |
| Audio output interval (PC to Camera)    | 640ms -                                                 |  |
| Audio output duration                   | 5min ▼                                                  |  |
| Audio output port (PC to Camera)        | 34004 (1024-50000)                                      |  |
| Permission level of audio trans./recep. | ○ 1. Level 1 only ○ 2. Level 2 or higher ⊚ 3. All users |  |

# [Audio encoding format]

Select the audio reception encoding format from G.726, G.711, AA-LC and AAC-LC(HIGH QUALITY).

Default: G.726

#### Note

- G.711 is available only when "Mic input" is selected for "Audio transmission/reception".
- G.726 is always applied for the audio transmission encoding format.

## [Audio bit rate]

Select the audio bit rate used to transmit/receive audio data.

When G.726 is selected for "Audio encoding format": 16kbps/32kbps

When AAC-LC(HIGH QUALITY) is selected for "Audio encoding format" : 64kbps/96kbps/128kbps

Default: 32kbps

#### **IMPORTANT**

- · When "AAC-LC(HIGH QUALITY)" is selected, there are limitations about the following function.
  - "SD memory card" is not available.
  - "Audio Detection" is not available.
  - HTTPS is not available.
  - The maximum concurrent access number is limited to 5.

# 9. Addition of "Auto time adjustment" to "Terminal 1"

(Operating Instructions Configure the alarm settings [Alarm] - Configure the settings relating to the alarm output terminal [Alarm])

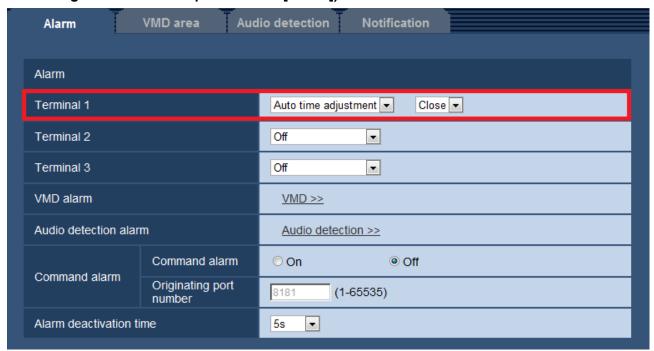

#### [Terminal 1]

Determine how to use terminal 1.

Off: Not used.

**Alarm input:** Receives alarms. When "Alarm input" is selected, a pull-down menu for "Close" and "Open" is displayed.

- Close: An alarm is detected when the terminal status is changed to "Close".
- Open: An alarm is detected when the terminal status is changed to "Open".

**Black & white input:** Receives the black & white switchover input. (When the input is set to On, the black & white mode is activated.)

**Auto time adjustment:** Receives the time adjustment input. When the signal is received and if the clock is within 29 minutes ± the hour, the time will be adjusted to 00 minutes 00 seconds. When the time setting is moved back by less than 5 seconds, the time is not changed. When "Auto time adjustment" is selected, a pull-down menu for "Close" and "Open" is displayed.

- Close: The time is adjusted when the terminal status is changed to "Close".
- Open: The time is adjusted when the terminal status is changed to "Open".

#### <Example>

When the signal is received at 14:50:10, the time will be adjusted to 15:00:00.

When the signal is received at 15:14:45, the time will be adjusted to 15:00:00.

When the signal is received at 15:29:00, the time will not be adjusted.

When the signal is received at 15:30:30, the time will not be adjusted.

When the signal is received at 15:31:00, the time will be adjusted to 16:00:00.

When the signal is received at 15:59:56, the time will be adjusted to 16:00:00.

When the signal is received at 16:00:04, the time will not be adjusted.

Default: Off

# 10. Addition of the link to extension software screen

(Operating Instructions Maintenance of the camera [Maintenance] - Upgrade the firmware [Upgrade])

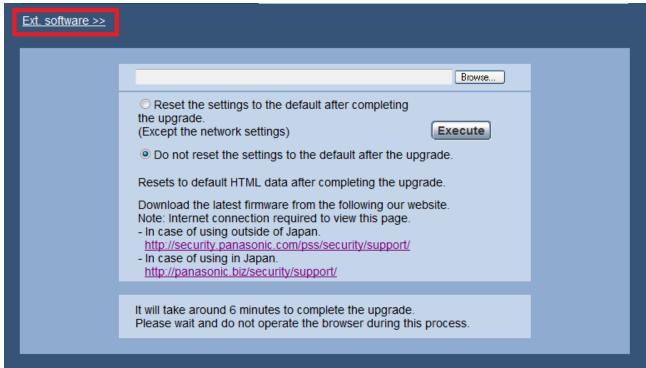

A link for extension software screen is displayed.

Refer to our website (http://security.panasonic.com/pss/security/kms/) for further information about extension software.

# 11. Addition of "Audio out", "Monitor out" function

(Operating Instructions Configure the basic settings of the camera [Basic] – Configure the basic settings [Basic])

WV-SFV631L, WV-SFV631LT, WV-SFV611L, WV-SFV311, SFV531

To enable this function, please enter the following CGI in the web browser of the PC. For the IP address of the camera, please refer to the Operating Instructions 1.1.

http://(IP address of the camera)/cgi-bin/setup\_menu\_disp?audio\_monitor=1

After transmission, the following screen is displayed on the web browser.

AUDIO\_MONITOR\_SETUPMENU, 1

Please configure the settings with reference to Operating Instructions "Configure the basic settings of the camera [Basic] – Configure the basic settings [Basic]".

To hide the screen of this function, please enter the following CGI in the web browser of the PC. http://(IP address of the camera)/cgi-bin/setup\_menu\_disp?audio\_monitor=0

After transmission, the following screen is displayed on the web browser.

AUDIO\_MONITOR\_SETUPMENU, 0

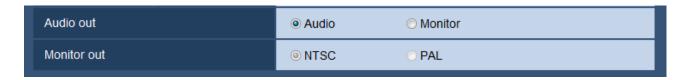

#### [Audio out]

Set the Audio/Monitor output format.

Audio/Monitor

**Default:** Audio

### Note

- When "Audio out" is set to "Audio", "Monitor out" cannot be selected.
- When "Audio mode" is set to anything other than "Off" or "Mic input", "Audio out" cannot be set to "Monitor".
- When "Audio out" is set to "Monitor", "Audio mode" can only be set to "Off" or "Mic input".

### [Monitor out]

Set the monitor output method.

WV-SFV631L, WV-SFV631LT, WV-SFV611L, SPW631L SPW611L, WV-SFV311, SFV531 Switch priority/NTSC/PAL

**Default:** Switch priority

SFV531

NTSC/PAL

**Default: NTSC** 

# 12. Addition of "Smart Coding mode" function

(Operating Instructions Configure the settings relating to images and audio [Image/Audio] – Configure the settings relating to H.264 images [JPEG / H.264])

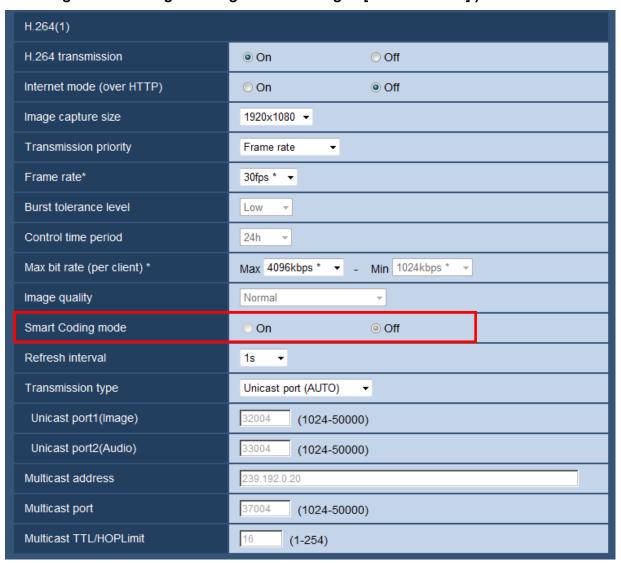

## [Smart Coding mode]

You can turn stream transmission adjustment on and off.

This allows you to reduce the amount of data transmitted when there is little motion in the image.

**Default:** Off

## Note

- This setting is available when "Transmission priority" is set to "VBR".
- When "Smart Coding mode" is set to "On", the maximum refresh interval becomes 8s.
- When "Smart Coding mode" is changed from "On" to "Off", the "Refresh interval" setting returns to the "Off" value.
- Turning Smart Coding mode to "On" will make refresh interval variable between 1s and 8s.

  If only I-frame is used for playback and display, the display interval will change.

# 13. Expanded selection for "HTTPS"

(SFV631L) (SPN631) (SPN631L) (SPW631L) (SPN531) (SFV531) (SFV531A) (SFV130) (SFV110)

(Operating Instructions Configure the network settings [Network]

How to configure HTTPS settings)

When using HTTPS, a selection of certificate is now available.

A [Execute] button to download the root certificate when using pre-installed certificate is added.

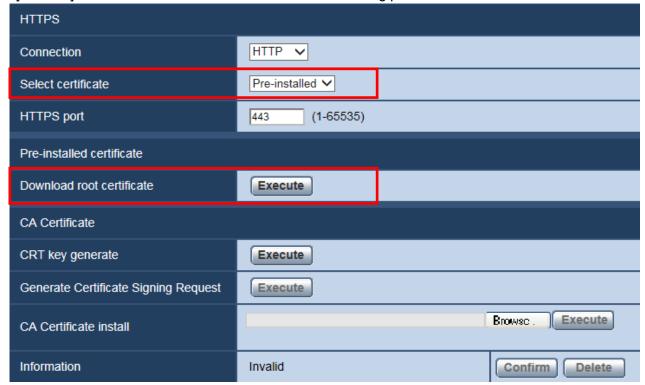

# ■ [HTTPS] - [Select certificate]

Selects a certificate to be used by HTTPS.

Pre-installed: Pre-installed certificate will be selected.

CA: CA Certificate will be selected. It will be displayed only when a CA Certificate is installed.

**Default:** Pre-installed

#### Note

• The selection of CA Certificate is only available when the CA Certificate is added.

# ■ [Pre-installed certificate] - [Download root certificate]

When the [Execute] button is clicked, the pre-installed root certificate will be downloaded.

The signature verification of pre-installed certificate will become available when the root certificate is installed in the PC in use.

### Note

• Refer to the Panasonic support website (http://security.panasonic.com/pss/security/support/info.html), for how to install the root certificate to the PC.

# **IMPORTANT**

# 

• This function is available with the cameras produced after April, 2016 (Serial No. PDxxxxxx) (when the first digit is alphabet P, Q, R, or later; or the second digit is alphabet D, E, F or later in the case of the first digit is P).

# SFV130 SFV110

• This function is available with the cameras produced after May, 2016 (Serial No. PExxxxxx) (when the first digit is alphabet P, Q, R, or later; or the second digit is alphabet E, F, G or later in the case of the first digit is P).

# 14. Expanded selection for "Alteration detection"

(SFV631L) (SPN631) (SPN631L) (SPN631L) (SPN531) (SFV531) (SFV531A) (SFV130) (SFV110)

(Operating Instructions Configure the basic settings of the camera [Basic]

-Configure the settings relating to alteration detection [Alteration detection])

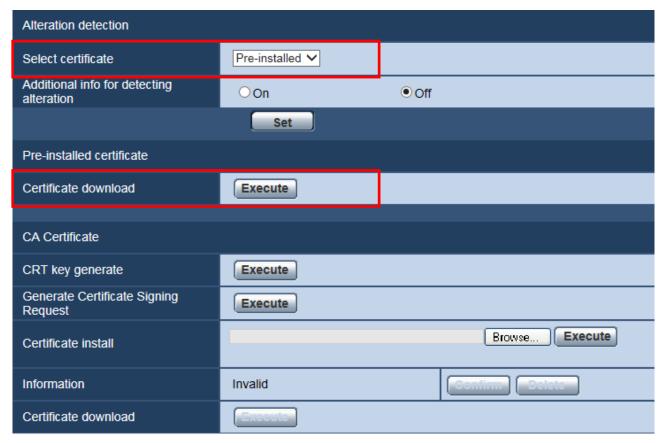

# [Alteration detection] - [Select certificate]

Selects a certificate to be used by alteration detection function.

Pre-installed: Pre-installed certificate will be selected.

**CA**: CA Certificate will be selected. It will be displayed only when a CA Certificate is installed.

**Default:** Pre-installed

#### Note

• The selection of CA Certificate is only available when the CA Certificate is added.

# [Pre-installed certificate] - [Certificate download]

When the [Execute] button is clicked, the certificate will be downloaded.

The downloaded certificate will be used when executing alteration detection for videos (MP4 files) in the SD memory card with use of dedicated software.

# **IMPORTANT**

# 

• This function is available with the cameras produced after April, 2016 (Serial No. PDxxxxxx) (when the first digit is alphabet P, Q, R, or later; or the second digit is alphabet D, E, F or later in the case of the first digit is P).

# SFV130 SFV110

• This function is available with the cameras produced after May, 2016 (Serial No. PExxxxxx) (when the first digit is alphabet P, Q, R, or later; or the second digit is alphabet E, F, G or later in the case of the first digit is P).

# 15. Addition of administrator registration window for the first time access and change to default user management values

( "Configure the settings relating to the authentication [Usermng.]" - "Configure the settings relating to the user authentication [User auth.]" of the Operating Instructions )

■ Addition of "Administrator registration" window for the first time access

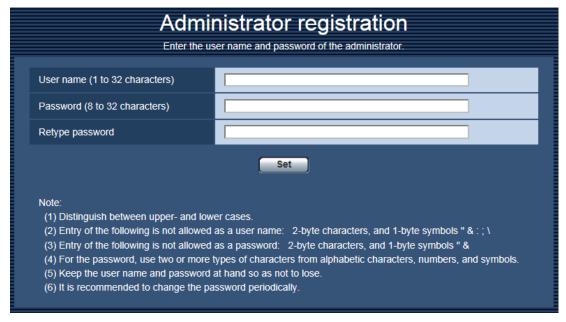

The "Administrator registration" window will be displayed when accessing a camera for the first time. (The default of the camera's user authentication setting is On.)

Enter "User name", "Password" and "Retype password" by following the instructions displayed on the screen, and then click the [Set] button.

After completing the registration, the camera will automatically be re-connected and the authentication window will be displayed. Enter the registered user name and password to start operation.

#### **IMPORTANT**

· It is recommended to change the password periodically.

# ■ Made the default values for user name/password unavailable and changed the input characters limitation

The default values for user name/password were abolished in order to enhance the security. The following default values and rules for entering characters have also changed.

# [User auth.]

The default has changed from "Off" to "On".

### [Password] / [Retype password]

The available number of characters has changed from "4 - 32 characters" to "8 - 32 characters". Also please use at least 2 types of characters (letters, numbers, and symbols).

# 16. Expansion of [Bandwidth control(bit rate)] selections ("Configuring the network settings [Network]" - "Configure the network settings [Network]" of the Operating Instructions)

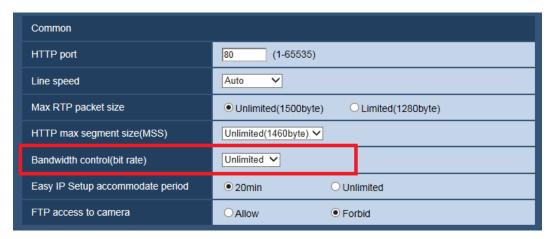

# [Bandwidth control(bit rate)]

Select the total bit rate for data transmission from the following. Selections from 10240 kbps to 51200 kbps were added.

Unlimited/ 64 kbps/ 128 kbps/ 256 kbps/ 384 kbps/ 512 kbps/ 768 kbps/ 1024 kbps/ 2048 kbps/ 4096 kbps/ 8192 kbps/ 10240 kbps/ 15360 kbps/ 20480 kbps/ 25600 kbps/ 30720 kbps/ 35840 kbps/ 40960 kbps/ 51200 kbps

**Default:** Unlimited

# Addition of "On(Mid)" and "On(High)" to [Smart Coding mode]

("Configure the settings relating to images and audio [Image/Audio]" - "Configure the settings relating to the image capture mode [JPEG/H.264]" of the Operating Instructions)

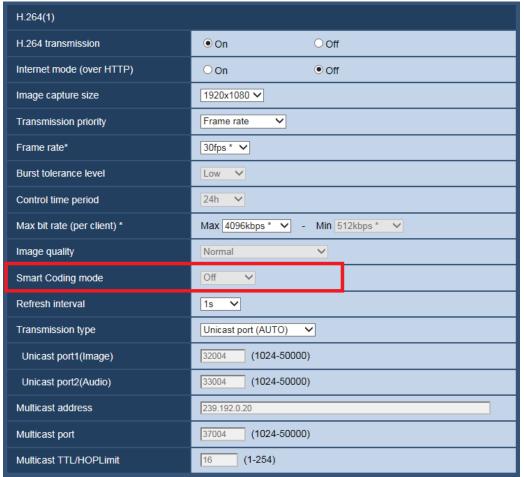

# [Smart Coding mode]

"On(Mid)" and "On(High)" were added to the stream transmission adjustment methods.

"On(Low)" is same as "On" of Ver.2.40 or lower.

Off: Smart Coding mode is not used.

**On(Low):** When there is no movement in the image, the H.264 refresh interval is set to 8 seconds. By doing this the amount of data transmitted can be reduced. When there is movement in the image, the refresh interval is set to 1 second.

**On(Mid):** When there is no movement in the image, the H.264 refresh interval is set to 16 seconds. When there is movement in the image, the refresh interval is set to 4 seconds.

On(High): Using the Auto-VIQS technology, the amount of data transmitted can be reduced for the areas in images with no movement while keeping the high image quality of areas in the image where there is movement. In the same way as "On(Mid)", the refresh interval is set to 16 seconds when there is no movement and 4 seconds when there is movement.

#### Note:

- •When "On(High)" is selected for "Smart Coding mode", VIQS on the [Image] tab of the "Camera" page cannot be used. When VIQS is selected on the [Image] tab, "On(High)" cannot be selected for "Smart Coding mode".
- •While "On(Mid)" or "On(High)" mode is higher effect of reducing amount of data than "On(Low)", the image quality may be partially degrade.

# 18. Addition of "2 mega pixel [16:9] (30fps mode)" to [Image capture mode] SFV811 SFV311 SFV310 SPN311 SFN310 SPN310

("Configure the settings relating to images and audio [Image/Audio]" - "Configure the settings relating to the image capture mode [JPEG/H.264]" - "Configure the settings relating to JPEG images [JPEG/H.264]" - "Configure the settings relating to H.264 images [JPEG/H.264]" of the Operating Instructions)

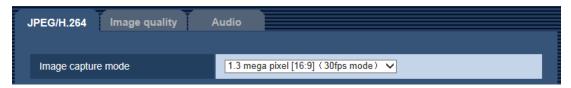

# [Image capture mode]

"2 mega pixel [16:9] (30fps mode)" was added to Image capture mode.

1.3 mega pixel [16:9](30fps mode)/1.3 mega pixel [16:9](60fps mode)/1.3 mega pixel [4:3](30fps mode)/2 mega pixel [16:9] (30fps mode)

**Default :** 1.3 mega pixel [16:9](30fps mode)

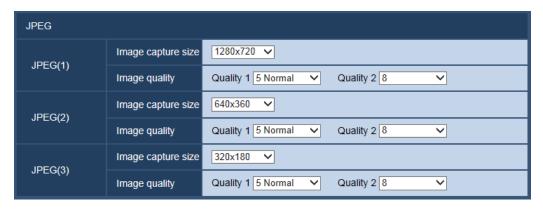

### **JPEG**

# [Image capture size]

When "2 mega pixel [16:9] (30fps mode)" is selected for "Image capture mode", the following image capture size can be selected for JPEG images.

1920×1080/640×360/320×180/160×90

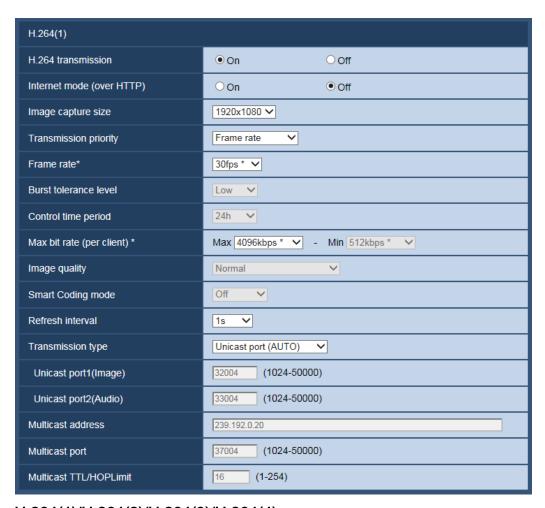

# H.264(1)/H.264(2)/H.264(3)/H.264(4)

# [Image capture size]

When "2 mega pixel [16:9] (30fps mode)" is selected for "Image capture mode", the following image capture size can be selected for H.264 images.

| Image capture       | image capture size |           |          |          |  |
|---------------------|--------------------|-----------|----------|----------|--|
| mode                | H.264(1)           | H.264(2)  | H.264(3) | H.264(4) |  |
| 2 mega pixel [16:9] | 1920×1080          | 1920×1080 | 640×360  | 640×360  |  |
| (30fps mode)        | 640×360            | 640×360   | 320×180  | 320×180  |  |
|                     | 320×180            | 320×180   | 160×90   | 160×90   |  |
|                     | 160×90             | 160×90    |          |          |  |

# 19. Change in restrictions on characters for password

(Operating Instructions For administrator registration)

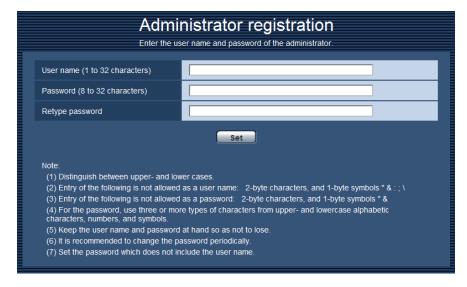

# [Password (8 to 32 characters)]/[Retype password]

Enter the administrator password.

Available number of characters: 8 - 32 characters

Unavailable characters: 2-byte characters, and 1-byte symbols " &

#### Note

- Distinguish between upper- and lower cases.
- <u>Use three or more types of characters from upper- and lowercase alphabetic characters, numbers, and symbols.</u>
- Set the password which does not include the user name.

# 20. [Drawing method], [Decoding Options], [Frame Skip Options (When PC is Heavy Processing Load)] are added to Viewer software

(Operating Instructions Configure the basic settings of the camera [Basic]- Configure the basic settings [Basic] )

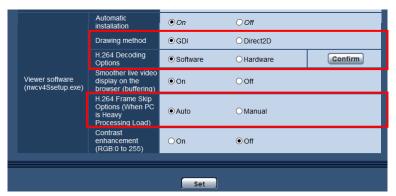

## [Viewer software (nwcv4Ssetup.exe)] - [Drawing method]

Perform image display settings when displaying camera images with the viewer software.

- GDI: The drawing method generally used in Windows.
- **Direct2D:** Can reduce choppy drawing of images.
- Default: GDI

#### **IMPORTANT**

- Use "Direct2D" with a computer that has the latest graphic driver version installed to it.
- When using "Direct2D", set "Smoother live video display on the browser (buffering)" to "On". If "Off" is selected for "Smoother live video display on the browser (buffering)", "Direct2D" may not be very effective.

#### **Note**

- If your computer's operating system is Windows 7 and the Aero function is disabled, "Direct2D" may not be very effective.
- When "Direct2D" is selected for "Drawing method", video may not be displayed or the displayed image may be seen as it is partially corrupted depending on the PC in use.
- Refer to the Panasonic support website for information of PCs for which "Direct2D" is selectable. Panasonic website (https://security.panasonic.com/support/info/ <Control No.: C0313>)

### [Viewer software (nwcv4Ssetup.exe)] - [H.264 Decoding Options]

Select the decoding method for H.264 images on the "Live" page.

- **Software**: Decoding is performed by software.
- Hardware: Uses the Hardware Acceleration (QSV/DXVA) function that performs fast decoding.
- Default: Software

#### **IMPORTANT**

- "Hardware" may not be able to be used depending on the computer used.
   One of the following messages is displayed when the [Confirm] button is clicked.
  - The hardware decode is available on your PC.
    - \*Depending on your PC environment, Video output may become impossible. In that case it is necessary to select "Software" for "H.264 Decoding Options".
  - The hardware decode is not available on your PC. It is necessary to select "Software" for "H.264
     Decoding Options".

#### Note

- When "Hardware" is selected for "Decoding Options", video may not be displayed or the displayed image may be seen as it is partially corrupted depending on the PC in use.
- Refer to the Panasonic support website below for information of PCs for which "Hardware" is selectable.

Panasonic website (https://security.panasonic.com/support/info/ <Control No.: C0313>)

[Viewer software (nwcv4Ssetup.exe)] - [Frame Skip Options (When PC is Heavy Processing Load] Perform settings to display camera images on the viewer software.

- Auto: If there is a delay in displaying images from the camera, the delay can be resolved by automatically skipping frames.
- **Manual**: If there is a delay in displaying images from the camera, frames are not skipped automatically.
- Default: Auto

## **Note**

• When "Manual" is selected, "Off", "1 Frame Skip", "2 Frames Skip", "4 Frames Skip", "6 Frames Skip", or "8 Frames Skip" can be selected for frame skip by right-clicking on the "Live" page. The value selected here will revert to "Off" when the browser is closed.

# 21. Change of authentication method default setting

(Operating Instructions Configure the settings relating to the authentication [User mng.] - Configure the settings relating to the user authentication [User auth.])

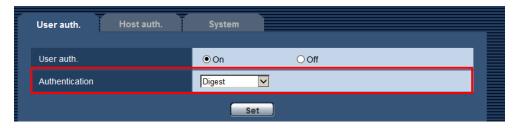

# [Authentication]

Set the user authentication method.

• Digest or Basic: Uses "Digest or Basic" authentication.

Digest: Uses "Digest" authentication.
Basic: Uses "Basic" authentication.

• Default: Digest

# **IMPORTANT**

- ■About the system devices (Panasonic network disk recorder and others)
- When connection with a system device cannot be established, upgrade the system device.
- For information on upgrading system devices, refer to the following web site: https://security.panasonic.com/support/info/ <Control No.: C0701>
- <u>Support may already be ended for some system devices (discontinuation). In such a case, it may be possible to connect by setting "Basic" for the authentication method of the user authentication.</u>

# 22. User authentication function for host authentication is added (Operating Instructions Configure the settings relating to the authentication [User mng.]- Configure the settings relating to the host authentication [Host auth.])

After the host authentication, execute the user authentication according to the setting of the "User auth." (On/Off) to allow the access subject to the authentication.

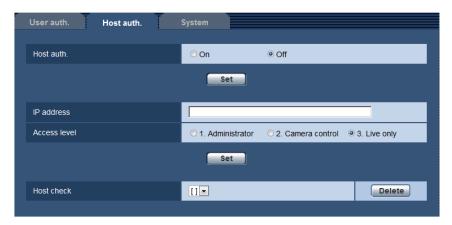

#### **Note**

### When "On" is set for "User auth.":

The user authentication is required when connecting to this camera using an IP address set as the host authentication.

### When "Off" is set for "User auth.":

The user authentication is not required when connecting to this camera using an IP address set as the host authentication.

However, if accessing to the outside of the access level, the user authentication is required.

## **IMPORTANT**

• With the host set by an old version, the user authentication is not required within the access level even if the "User auth." is "On".

For the host set by an old version, asterisk (\*) will be displayed at the beginning of the IP address in the "Host check" field.

# 23. Change of default setting of "Bandwidth control(bit rate)" (Operating Instructions Configuring the network settings [Network]-Configure the network settings [Network])

Change of default setting of "Bandwidth control(bit rate)"

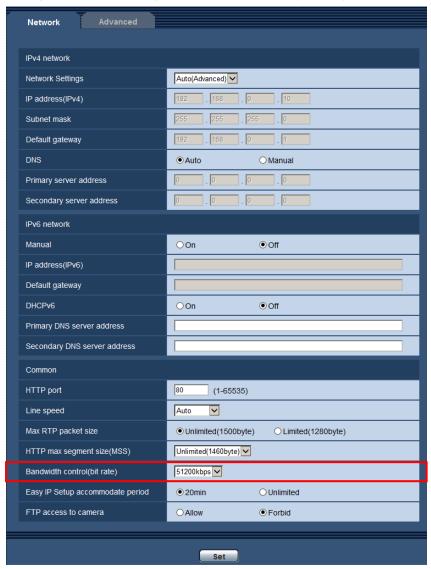

# [Bandwidth control(bit rate)]

Select the total bit rate for data transmission from the following.

Unlimited/ 64kbps/ 128kbps/ 256kbps/ 384kbps/ 512kbps/ 768kbps/ 1024kbps/ 2048kbps/ 4096kbps/ 8192kbps/ 10240kbps/ 15360 kbps/ 20480kbps/ 25600kbps/ 30720kbps/ 35840kbps/ 40960kbps/ 51200kbps

• Default: 51200kbps

# 24. Encryption of the settings

(Operating Instructions Maintenance of the camera [Maintenance] - Settings data/backing up or restoring logs [Data])

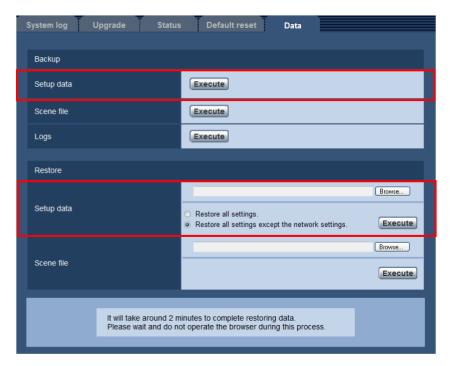

# **Backup**

# [Setup data]

Click the [Execute] button to backup the setup data of the camera to a PC.

#### Note

• The settings backed up after this version of software will be encrypted. Therefore, if using the software of older version, the settings cannot be restored.

# 25. "Login failure" indication added to the login-related display (Operating Instructions About the displayed system log)

# **Error indications relating to the login errors**

| Category      | Indication | Description                                                                                      |
|---------------|------------|--------------------------------------------------------------------------------------------------|
| Login failure | User name  | The user name that has failed in login will be displayed when "On" is selected for "User auth.". |
|               |            | If no user is registered, "Guest User" will be displayed.                                        |

# 26. Change in encryption of the settings.

(Operating Instructions Maintenance of the camera [Maintenance] - Settings data/backing up or restoring logs [Data])

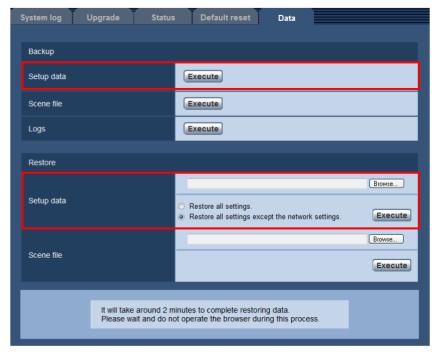

# **Backup**

# [Setup data]

Click the [Execute] button to backup the setup data of the camera to a PC.

# <u>Note</u>

• Encryption of the settings has been changed after this version. Therefore, if you revert the software to the previous version, the settings cannot be restored.